# **Unlocking model**

Unlocking the model is useful in one of the following cases:

- After you choose to keep locks, when [committing changes.](https://docs.nomagic.com/display/MD2022x/Committing+changes+to+Teamwork+Cloud)
- If you [locked the model,](https://docs.nomagic.com/display/MD2022x/Locking+model+for+edit) but haven't made any changes in the model.
- When you want to clean other user locks.

To unlock other users' locks, you must have the **Project Locks Administrator** Δ permission.

#### **On this page**

- [Unlocking elements and](#page-0-0)  [diagrams](#page-0-0)
- Unlocking elements locked [by other users](#page-1-0)
- [Unlocking symbol styles](#page-1-1)
- [Unlocking project usages](#page-2-0)
- [Unlocking project structure](#page-2-1)

# <span id="page-0-0"></span>**Unlocking elements and diagrams**

Elements and diagrams can be unlocked by using the commands from their shortcut menu.

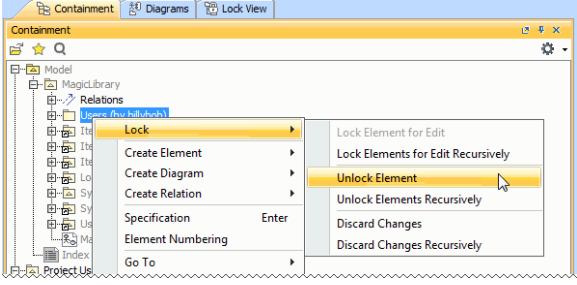

Elements can also be locked by clicking the Lock element for Edit button  $\bigoplus$  on their Specification window.

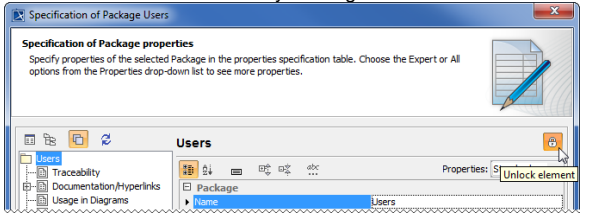

The following table provides suggestions on what unlocking commands to use for different purposes.

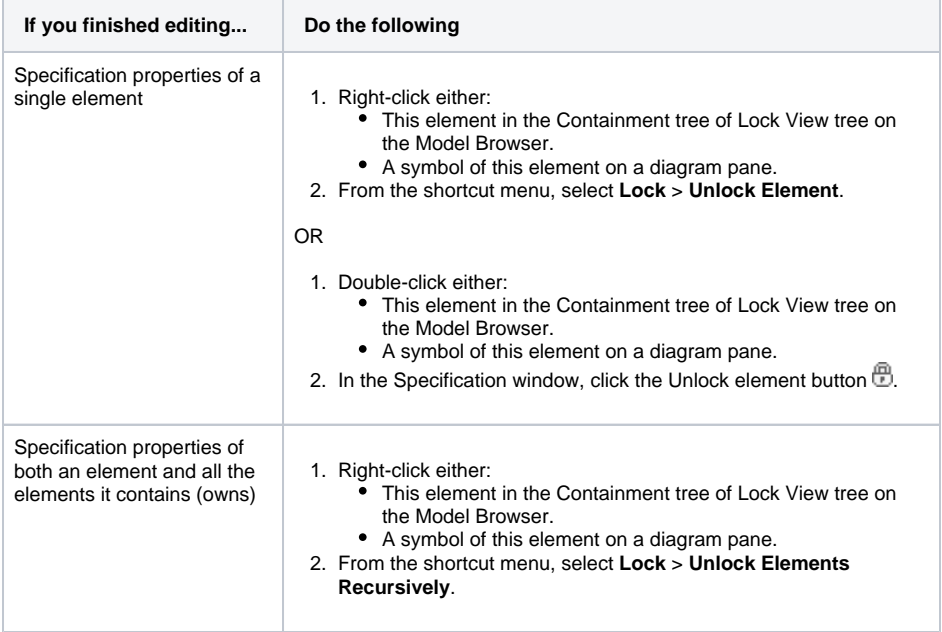

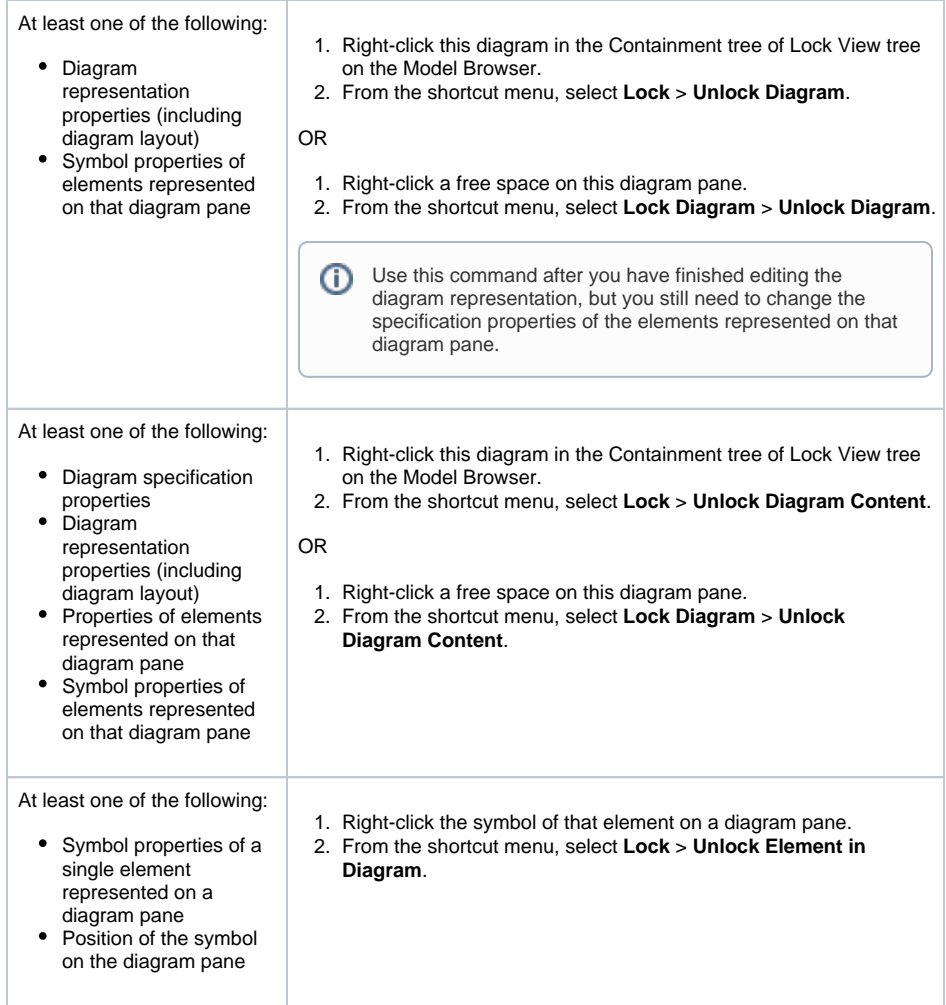

### <span id="page-1-0"></span>**Unlocking elements locked by other users**

Forced unlocking is helpful, when elements are left locked by the user who is currently unavailable.

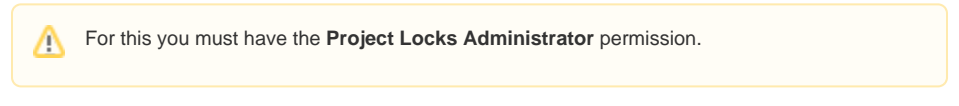

To unlock the elements locked by another user

1. From the **Collaborate** menu, select **Unlock All**.

2. If the message opens asking you to choose what to unlock, click **Unlock All**. The **Commit Project to the Server** dialog opens.

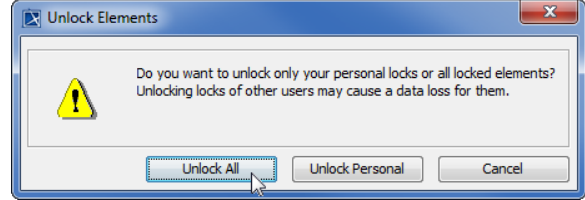

- 3. In the dialog, do the following:
	- a. If there is a need, type a comment.
	- b. Click **Commit**.

<span id="page-1-1"></span>As a result, all the locks made by another user are released, and the changes he/she made are lost forever.

## **Unlocking symbol styles**

Symbol styles can be unlocked via the **Lock View** tab or the **Project Options** dialog.

To unlock symbol styles via the **Lock View** tab

1. In the **Lock View** tab on the Model Browser, expand Project Options.

It is the last tab on the Model Browser. If the tab is closed, you can simply open. For this, select **Collaborate** > **View Locked Elements**.

2. Right-click Symbol Styles by <user name> and from the shortcut menu select **Unlock** > **Commit**.

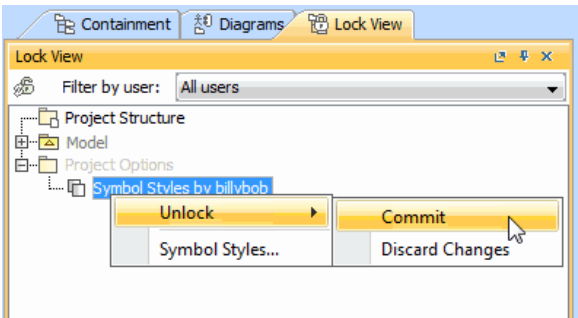

3. In the **Commit Project to the Server** dialog do the following:

- **a.** If there is a need, type a comment.
- b. Click to clear the **Keep Locks** check box.
- c. Click **Commit**.

To unlock symbol styles via the **Project Options** dialog

- 1. Do either:
	- Select **Options** > **Project**.
	- In the Lock View tab on the Model Browser, right-click Project Options and from the shortcut menu, select **Symbol Styles**.
		- It is the last tab on the Model Browser. If the tab is closed, you can simply open. For this, select **Collaborate** > **View Locked Elements**.
- 2. In the **Project Options** dialog, click the **Unlock** button and then select **Commit**.
- 3. In the **Commit Project to the Server** dialog do the following:
	- a. If there is a need, type a comment.
	- b. Click to clear the **Keep Locks** check box.
	- c. Click **Commit**.

### <span id="page-2-0"></span>**Unlocking project usages**

To unlock a used project

- 1. From the **Options** menu, select **Project Usages**. The **Project Usages** dialog opens.
- 2. Select a locked used project on the left side of the dialog.
- 3. Click the **Edit** button and then select **Unlock** > **Commit**. The **Commit Project to the Server** dialog opens.
- 4. In the dialog:
	- **a.** Type a comment, if there is a need.
	- b. Click to clear the **Keep Locks** check box.
	- c. Click **Commit**.

#### <span id="page-2-1"></span>**Unlocking project structure**

Project structure becomes locked during the [merge](https://docs.nomagic.com/display/MD2022x/Model+Merge) operation. The lock is automatically released after the merged project is committed to the server.

However, the user who started the merge operation can release the lock manually as well.

To unlock the project structure manually

- 1. From the **File** menu, select **Project Properties**. The **Project Properties** dialog opens.
- 2. Click the **Unlock (locked by <user name>)** button, for example, **Unlock (locked by billybob)**.
	- The **Commit Project to the Server** dialog opens.
- 3. In the dialog:
	- a. Type a comment, if there is a need.
	- b. Click to clear the **Keep Locks** check box.
	- c. Click **Commit**.

Other users cannot unlock the project structure manually.